# ZOOM

### ZOOM EST UN OUTIL DE VISIOCONFÉRENCE D'ENTREPRISE AVEC MESSAGERIE ET PARTAGE DE CONTENU EN TEMPS RÉEL.

Vous souhaitez mener une réunion avec Zoom ?

Rendez vous sur le site <https://zoom.us/fr-fr/meetings.html> et inscrivez vous !

### SUR LE BANDEAU EN HAUT VOUS DISPOSEZ DES POSSIBILITÉS SUIVANTES :

# PROGRAMMER UNE RÉUNION : <https://zoom.us/pricing>

Il existe une version Zoom de base gratuite et trois versions payantes : PRO, AFFAIRES et ZOOM UNITED PRO :

 $\Rightarrow$  Remplissez les champs pour programmer votre réunion avec son intitulé, éventuellement une description, la date à laquelle vous la prévoyez et sa durée. Vous pouvez également créer une inscription obligatoire. Le numéro de la réunion (ID de réunion) peut être créé automatiquement ou de manière personnelle.

### Vous pouvez accueillir les participants de deux manière : Par salle d'attente : Quand le participant se connecte à la réunion, vous êtes informés qu'il souhaite se joindre à la réunion. Vous pouvez alors accepter ou refuser

de le laisser entrer dans la réunion.

Par code secret : Quand le participant entre le code secret que vous lui aurez fourni au préalable, il accède à la réunion.

 $\Rightarrow$  Vous avez différentes options de réunions possibles dont la possibilité d'indiquer d'autres animateurs de réunion par leurs adresses mails; il peut y en avoir plusieurs; ils pourrons gérer les options.

# vous JOINDRE À UNE RÉUNION :

- Vous pouvez accéder à une réunion Zoom à laquelle vous êtes invités par numéro de réunion ou par lien personnel en fonction de ce qui vous a été envoyé.
- $\Longrightarrow$  Vous choisissez d'activer ou non votre vidéo dans le cas où l'animateur a autorisé la vidéo.
- $\Longrightarrow$  Soit vous entrez le code secret fourni soit vous arrivez en salle d'attente et devez attendre que l'hôte vous laisse entrer.

Il n'est pas nécessaire de posséder un compte zoom pour participer à une réunion à laquelle vous êtes invités.

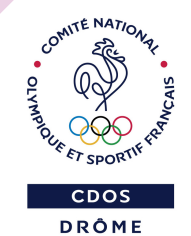

Vous choisissez ensuite par quel biais vous souhaitez utiliser votre micro et vous êtes en réunion !

## ANIMER UNE RÉUNION :

### Vous pouvez lancer une réunion Zoom en choisissant d'activer ou non la vidéo ou de ne partager que votre écran.

Cliquer sur l'option choisie, puis sur 'Ouvrir Zoom Meetings' dans la pop-up ou 'Lancer la réunion' sur votre navigateur.

#### **Une fois que vous êtes en réunion Zoom :**

Cliquez sur 'Inviter d'autres personnes' et entrer les adresses mails souhaitées. Une invitation à rejoindre la réunion est envoyée. Le nombre de participants s'affiche sur le bandeau en bas.

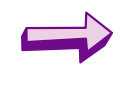

Vous pouvez discuter pendant la réunion en cliquant sur 'Discussion' sur le bandeau en bas et choisir ensuite d'envoyer votre message à tous les participants ou à un seul.

Vous pouvez choisir le visuel de la disposition des participants et également partager votre écran en cliquant sur "commencer le partage d'écran". Vous choisissez alors la page ouverte sur votre ordinateur à partager. En tant qu'animateur, vous gérer le partage d'écran. Si un participant souhaite partager son écran, vous en recevez la demande et pouvez l'accepter ou la refuser.

### Les différentes autres options s'affichent sur le bandeau en bas :

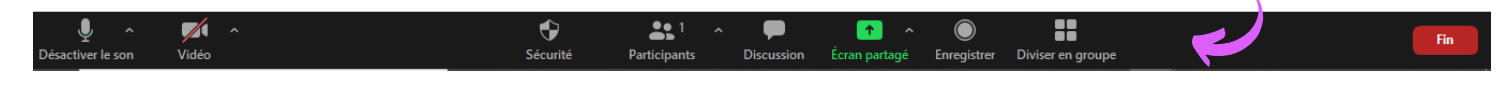

Si vous agissez sur votre ordinateur pendant la réunion, la réunion Zoom s'affiche en "fenêtre minimisée". Pour revenir à l'écran Zoom, cliquer sur le logo 'Agrandir'.

Vous pouvez à tout moment couper votre micro ou votre vidéo en cliquant sur les logos  $\bigcirc$  ou |

Le CDOS 26 est à votre disposition par téléphone au 04 75 75 47 50 ou par mail à l'adresse cdos26@mbsport.fr site : https://drome.franceolympique.com/

Il existe une version Zoom de base gratuite et trois versions payantes : PRO, AFFAIRES et ZOOM UNITED PRO : <https://zoom.us/pricing>

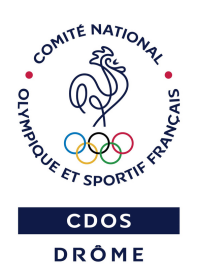

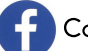

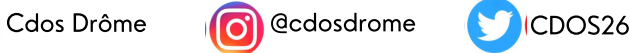

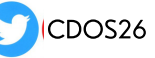